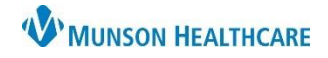

## **Allergy Reconciliation**

Allergy reconciliation is the process of verify allergies from outside sources and adding them to the patient's record in our system.

1. Review previously documented Allergy information with the patient from one of three locations within the patient's chart:

Nurse View

Orders

**Interactive View** 

Documentation **Results Review** 

**MAR Summary** 

• The **Adult or Pediatric Intake – Nursing Workflow** upon Admission.

: Menu

**Orders** 

**Nurse View** 

- a. Open the patient's chart to **Nurse View**  on the dark blue menu.
- b. Select the Adult or Pediatric **Intake - Nursing** tab.
- c. Click **Allergies** on the light menu.
- d. Review documented allergy information.
- The Allergies tab on the dark blue menu.
- The Allergies hyperlink on the demographic bar.
- **Allergies**  $\leftarrow$  List  $\rightarrow$  $\blacksquare$  Recent  $\blacktriangleright$ **MRN:ME0657953** FIN:ME1719900137 **Allergies: Dilantin** Sex:Male Location:A4; 4515; A Code Status: ME1719900137 \*\* Active\*\*Inpatient <No - Discharge date>] Portal:

Adult Intake - Nursing

**Chief Complaint** 

Allergies (0)

**INDIRR-IDDA** 

 $\mathbf{b}$ 

Allergies (1)

 $S... \vee$  Reactions

**Tinnitus** 

Substance

**Dilantin** 

- 2. Add additional allergies if applicable.
- 3. **Purple diamonds** indicate there are **outside sources** that need to be verified with the patient.

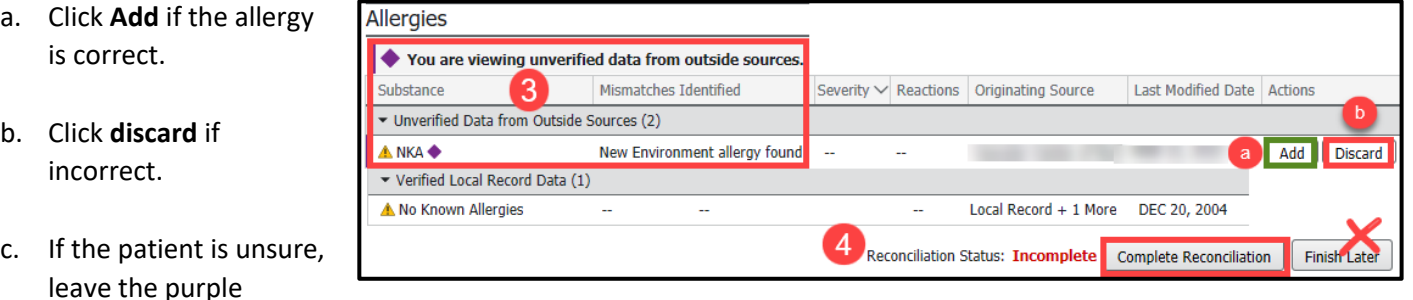

diamond(s). They can be addressed if more information is obtained at a later date.

4. Click **Complete Reconciliation,** even if there are unaddressed purple diamonds**. Do Not** click Finish Later.

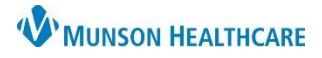

## **Allergies: Reconciliation** for Nurses

## Cerner PowerChart **EDUCATION**

5. **Reconciliation Status** displays the name of the person performing reconciliation, the date and time of completion.

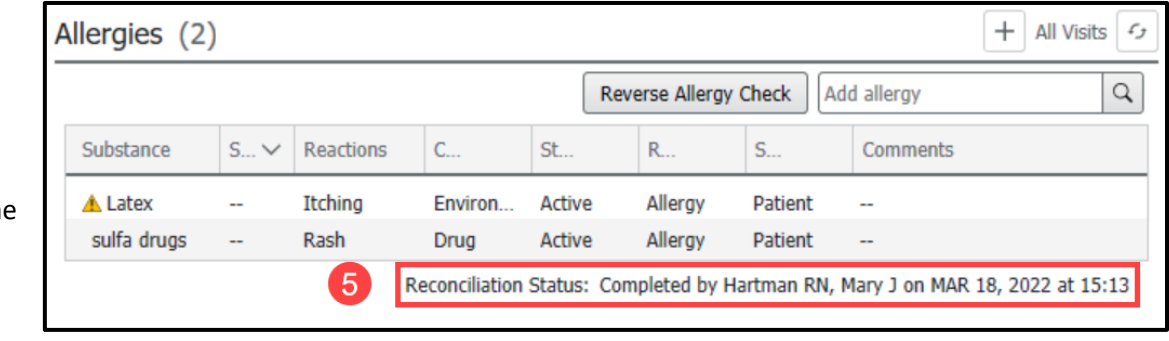